*VY\_32\_INOVACE\_PG3107 ; Mgr. Pavel Hauer ; 5/2012; 1.ročník; bitmapová grafika, Počítačová grafika; názorná pomůcka pro výuku, opakování, doplnění látky*

## **Bitmapová grafika: Práce s výběry**

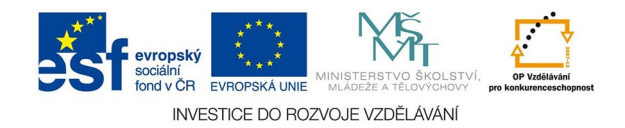

Vytvořený výběr je většinou nutné dál upravovat. Potřebné nástroje jsou v menu *výběr.*

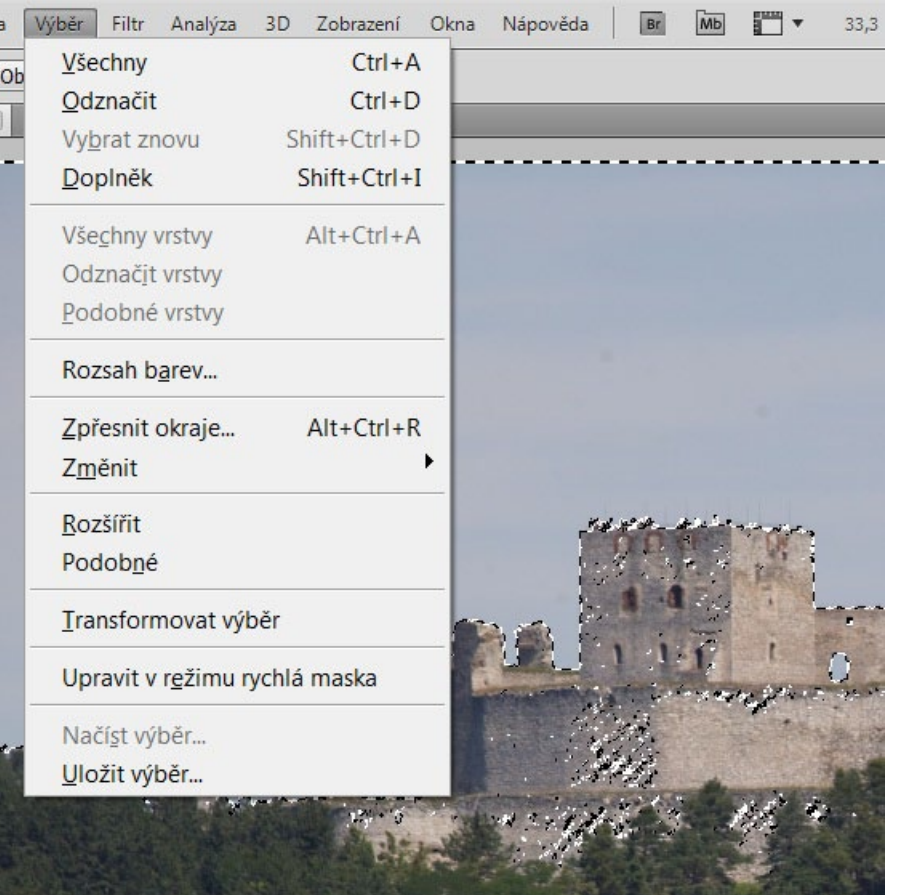

*odznačit* - stávající výběr zruší *doplněk* - obrátí výběr *vrstvy* - týká se vybírání vrstev, ne výběru pixelů obrazu *rozsah barev* - nástroj pro výběr podle barev *zpřesnit okraje* - pomáhá přesneji definovat stávající výběr *změnit* - více voleb - důležité menu *rozšířit* - rozšíří výběr *podobné* - vyhledá a vybere v obraze podobné barevné plochy *transformovat* - hotový výběr lze otáčet, měnit velikost a j. *upravit v rychlé masce* - s výběrem se tu dá zacházet jako s obrazem, zpřesnění *uložit výběr* - významná funkce - výběr můžeme uložit a znovu načíst, většinou ukládáme jako nový kanál

## Volby v menu změnit

*Okraj* vytvoří kolem výběru okraj o zadané šířce. Aktivní potom bude právě tento pruh pixelů.

*Vyhladit* vyhladí okraje výběru.

*Rozšířit a zúžit* přidá nebo ubere pixely kolem okraje výběru - důležitá volba v kombinaci s *prolnutím okrajů*

*Prolnutí okrajů -* nejdůležitější volba. Prolnutí je ve fotografii nutné použít u každého výběru, jinak by byly jakékoliv změny obrazu viditelné pro ostře vykrojené okraje. Velikost prolnutí je nutné volit s ohledem na velikost výběru a intenzitu zamýšlených změn.

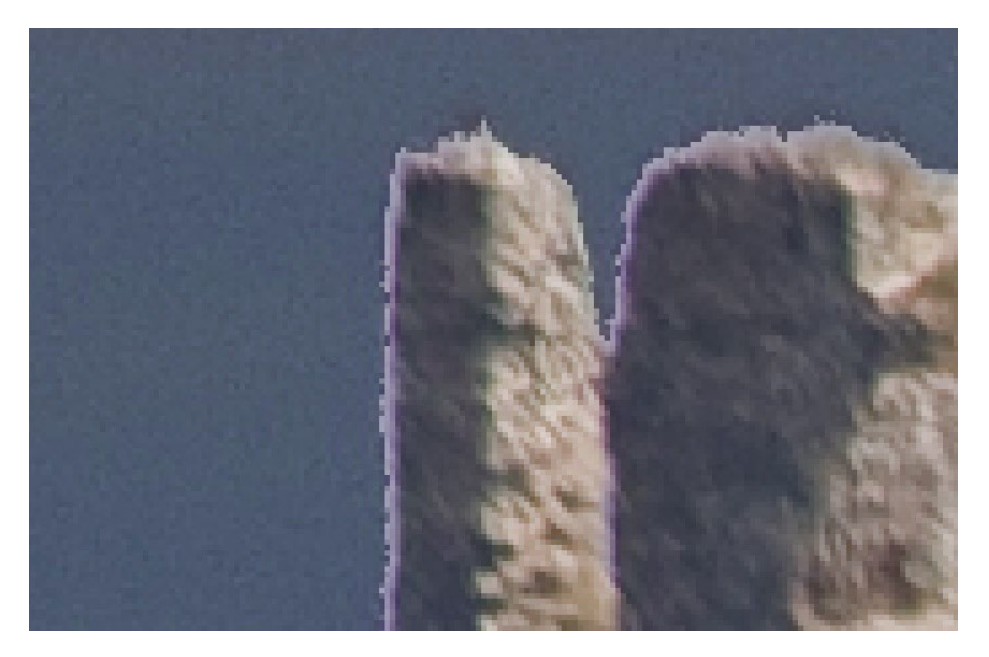

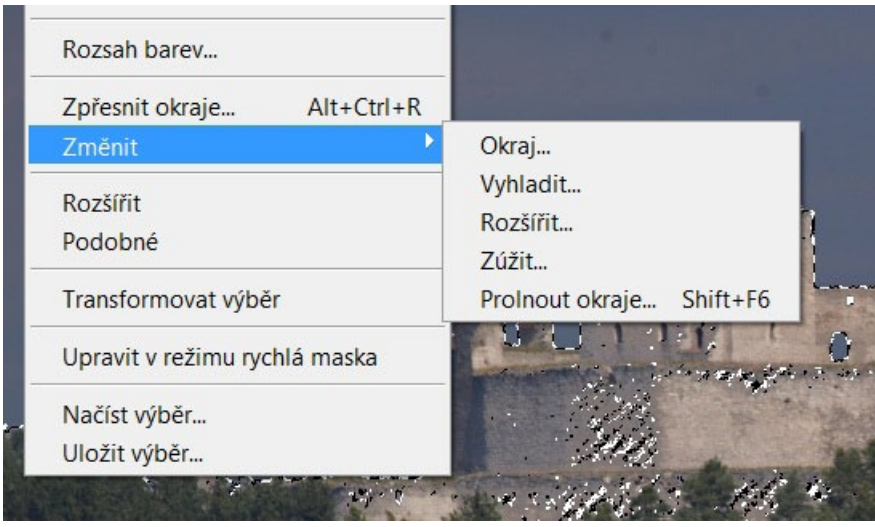

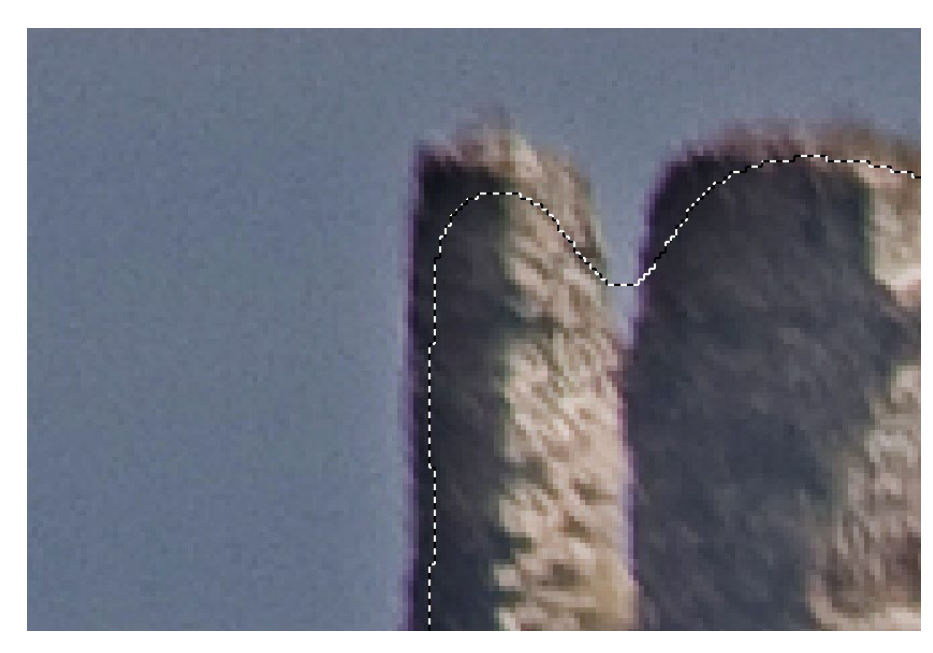

bez prolnutí rozšíření o 5 pixelů a prolnutí 10 pixelů

Volby palety zpřesnit okraje

Paleta slouží pro automatické vylepšení výběrů. Neaktivní (nevybrané) oblasti se zobrazí bíle.

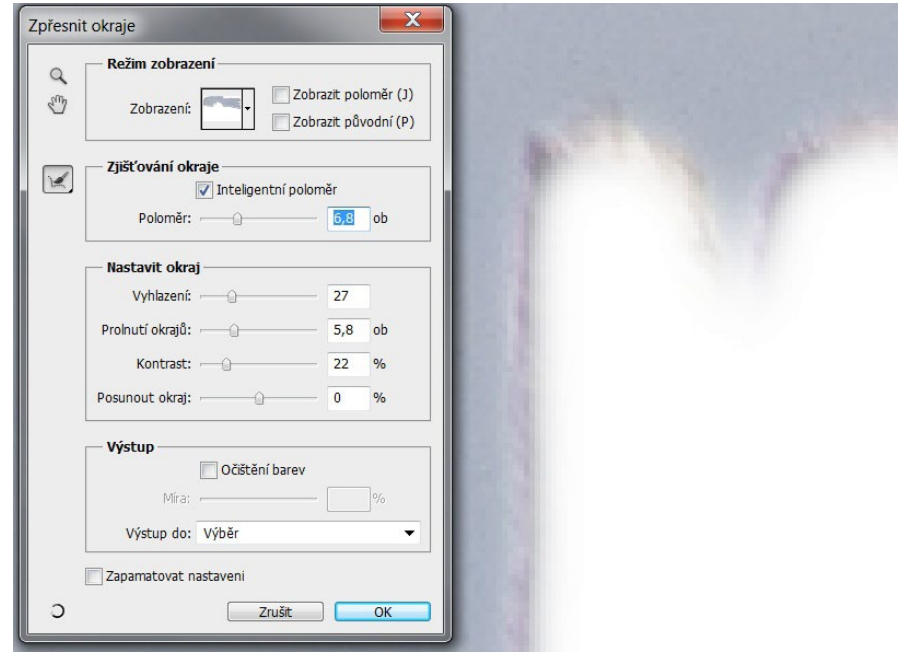